[Podręcznik użytkownika](http://support.edokumenty.eu/trac/wiki/UserGuideV5) > [Baza kontrahentów](http://support.edokumenty.eu/trac/wiki/UserGuideV5/Clients) > Dodawanie klienta do bazy

# **Dodawanie klienta do bazy**

W celu utworzenia [kartoteki klienta](http://support.edokumenty.eu/trac/wiki/UserGuideV5/Clients/Profile) klikamy w **Pasku narzędzi** ikonę **Nowy**. Następnie w zakładce **Kontakt** uzupełniamy pole **Nazwa** podając np. nazwę firmy i klikamy przycisk **Zapisz**. W zależności od typu klienta (firma czy osoba fizyczna), wypełniamy pozostałe pola. Szczegółowo zostały one opisane poniżej.

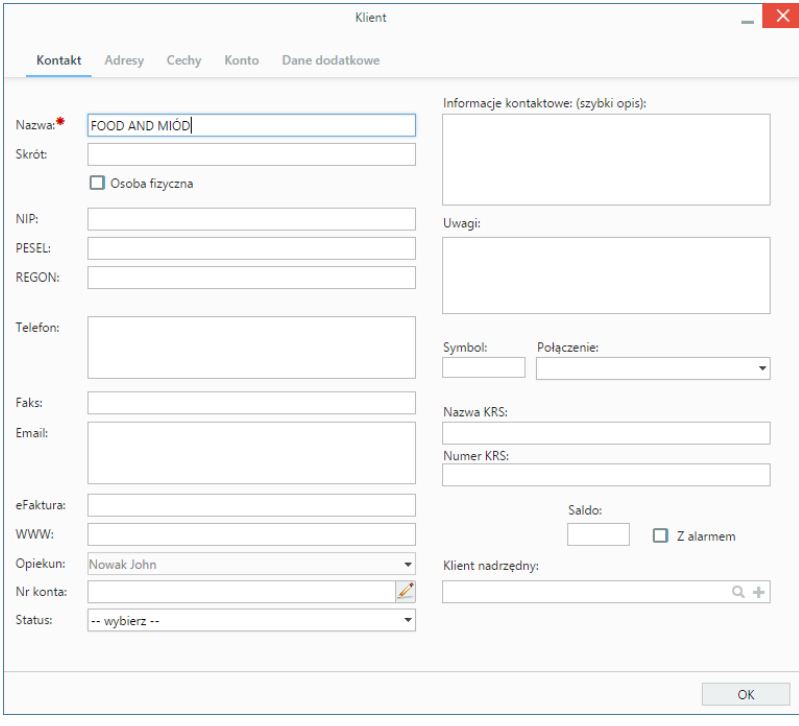

*Zakładanie kartoteki klienta, zakładka Kontakt*

## **Zakładka Kontakt**

#### **Opis pełnego formularza**

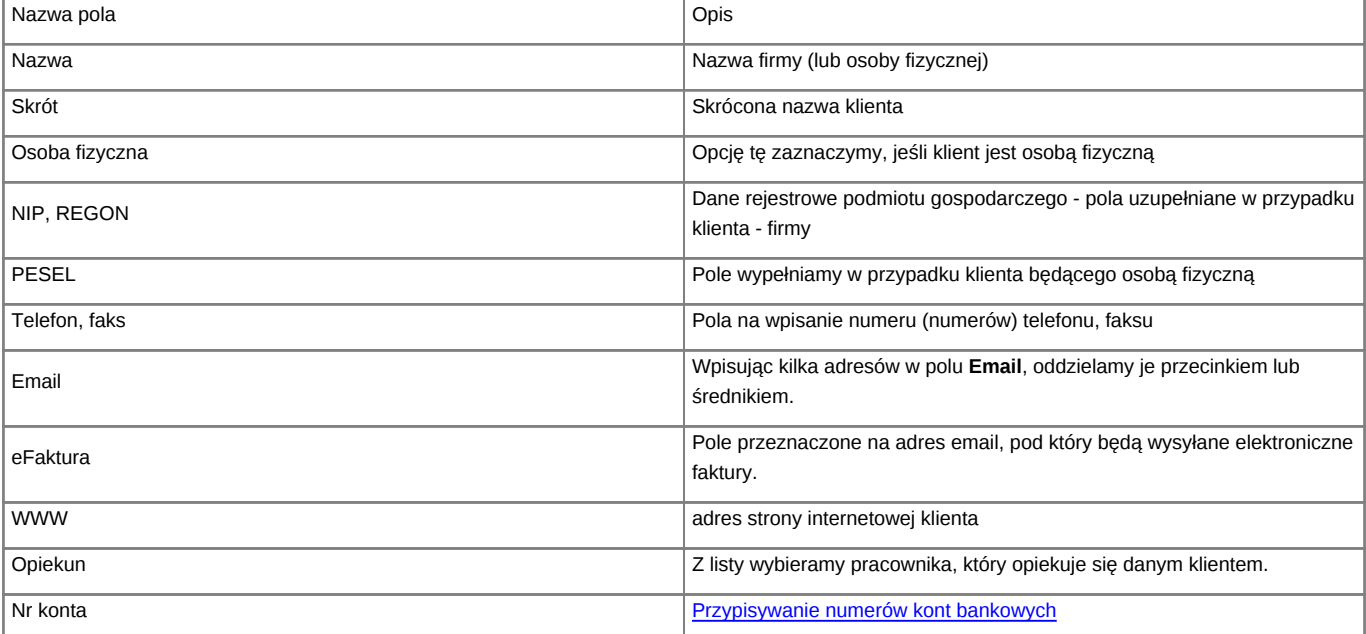

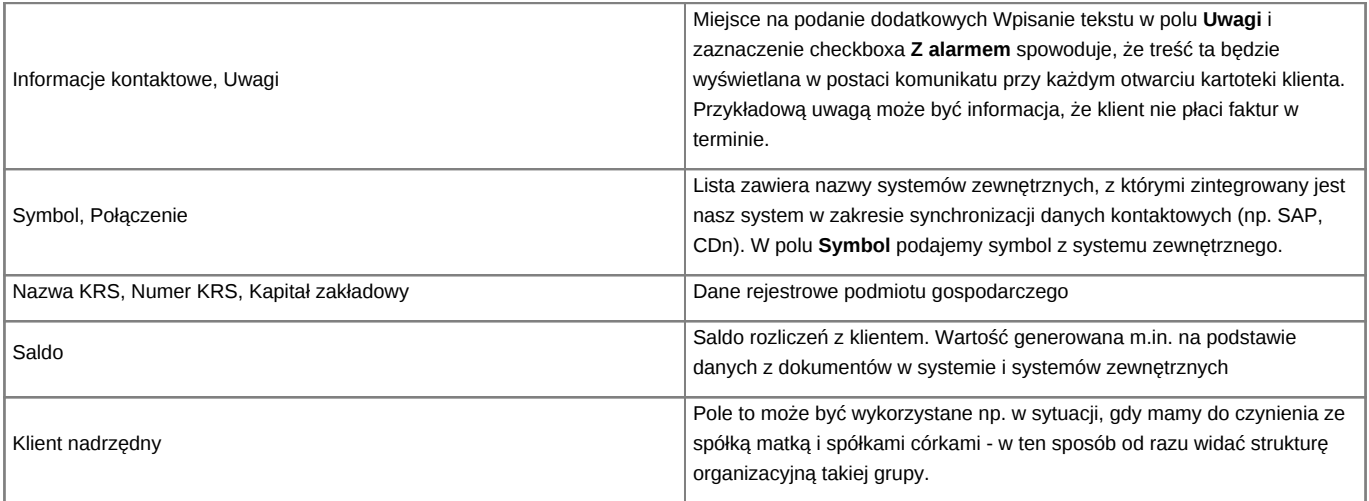

### **Zakładka Adresy**

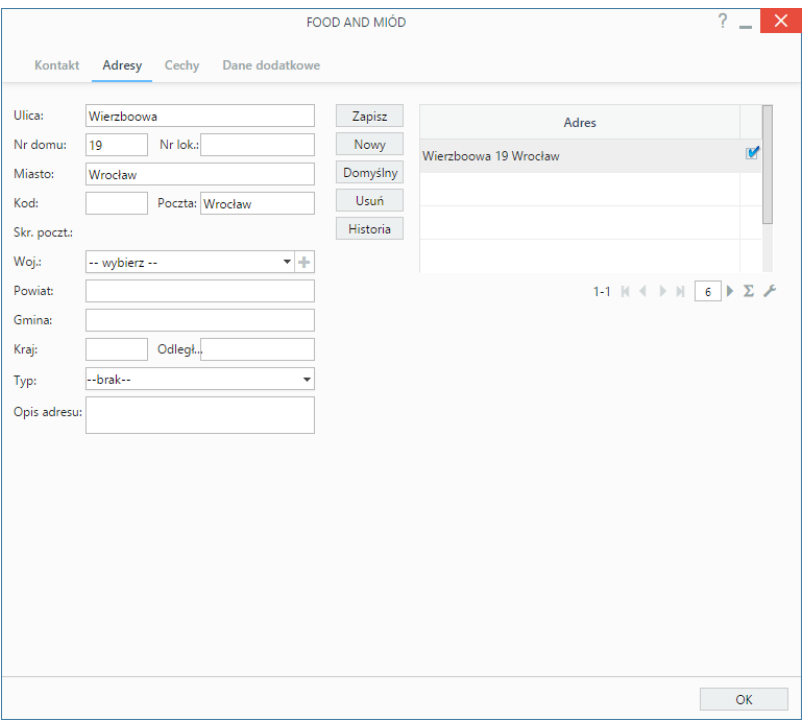

*Zakładanie kartoteki kontrahenta - zakładka Adresy*

Zakładka **Adresy** dzieli się na trzy kolumny:

- z formularzem danych adresowych
- przycisków akcji
- listy adresów.

Po wprowadzeniu danych w pierwszej kolumnie klikamy **Zapisz**. Adres pojawia się na liście po prawej stronie. Aby dodać kolejny adres, klikamy przycisk **Nowy** i powtarzamy w/w czynność. W celu oznaczenia adresu jako **Domyślny** zaznaczamy go na liście w trzeciej kolumnie i klikamy przycisk **Domyślny**.

Chcąc usunąć adres, zaznaczamy go na liście i klikamy **Usuń**.

### **Uwaga**

Operacja usuwania wykonywana jest natychmiast po kliknięciu przycisku i nie wymaga potwierdzenia.

# **Zakładka Cechy**

Zawartość zakładki **Cechy** może być indywidualna dla każdej firmy i jest zależna od ([konfiguracji\)](http://support.edokumenty.eu/trac/wiki/UserGuideV5/Settings/ControlPanel/Features).

#### **Przykład**

Poniższy rysunek ilustruje przykładową zawartość zakładki **Cechy**.

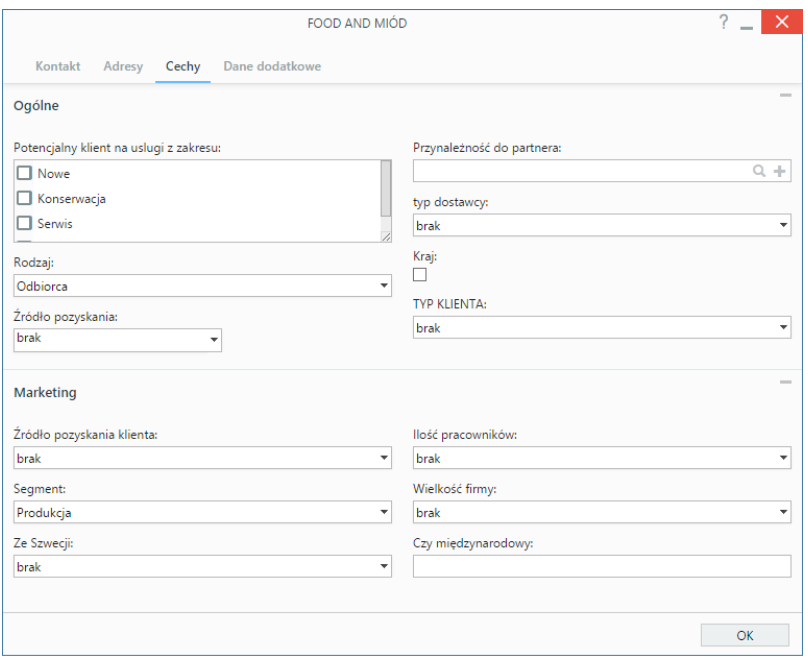

*Przykładowa zawartość zakładki Cechy*

### **Zakładka Konto**

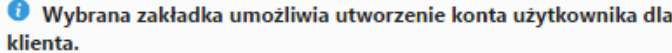

Wypełnij pola a następnie zaznacz - "Utwórz konto" i kliknij "OK"

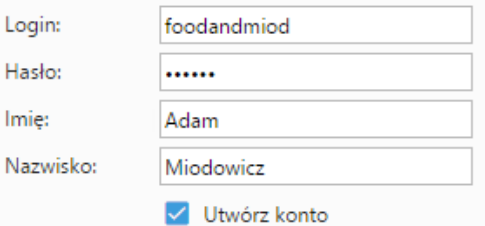

*Zakładanie kartoteki kontrahenta - zakładka Konto*

Wypełniając formularz w zakładce **Konto** możemy utworzyć konto w systemie eDokumenty dla naszego kontrahenta. Po zalogowaniu klient będzie mógł mieć dostęp np. do panelu **Utwórz zgłoszenie**, za pośrednictwem którego będzie mógł tworzyć zadania, które trafią do jego opiekuna.

Aby założyć konto:

- Nadajemy dane do logowania w polach **Login** i **Hasło**
- Uzupełniamy pola **Imię** oraz **Nazwisko**
- Zaznaczamy checkbox **Utwórz konto**
- Klikamy przycisk **OK**.

Po utworzeniu konta, użytkownik - *klient* - jest automatycznie przypisywany do grupy CLIENTS. Zakres modułów, które klient zobaczy po zalogowaniu do systemu eDokumenty (adres logowania taki, jak nasz) jest zależny od [uprawnień](http://support.edokumenty.eu/trac/wiki/UserGuideV5/Landing/Permissions) nadanych tej [grupie.](http://support.edokumenty.eu/trac/wiki/UserGuideV5/Company/Groups)

#### **Uwaga**

Każdemu klientowi może być przypisane tylko jedno konto.

### **Zakładka Dane dodatkowe**

W zakładce **Dane dodatkowe** określane są **Warunki handlowe**.

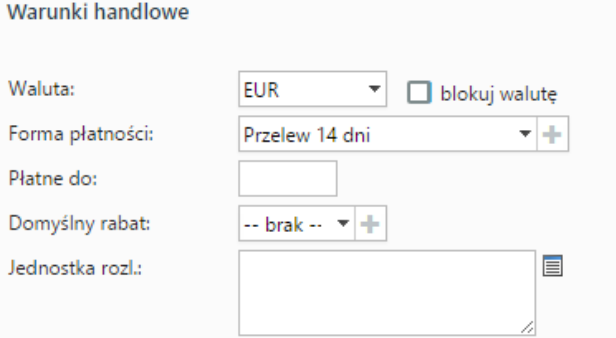

#### *Zakładanie kartoteki kontrahenta - zakładka Dane dodatkowe*

#### **Opis pól**

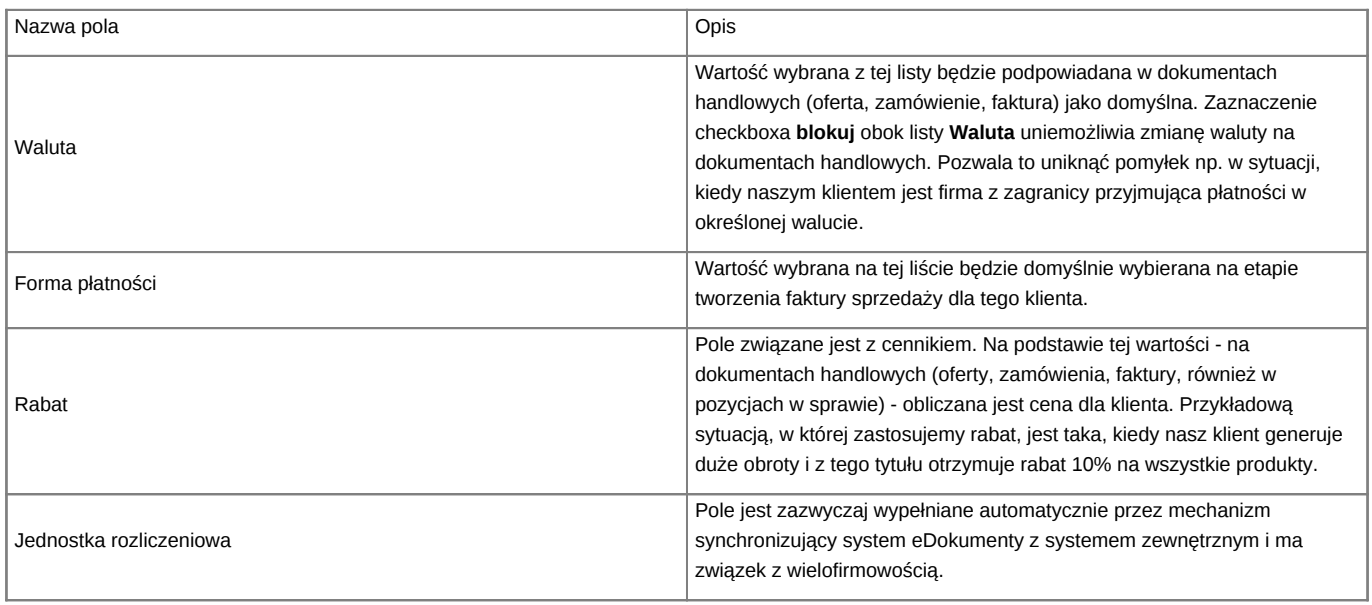

#### **Uwaga**

Dodawanie kontrahenta do bazy możliwe jest w innych miejscach w systemie i ogranicza się do podania danych podstawowych. Taki skrócony formularz wywołujemy np. na etapie rejestracji dokumentu lub dodawania zdarzenia, jeśli mamy do czynienia z nowym kontrahentem. Uzupełnienia kartoteki klienta dokonujemy podczas jej [edycji.](http://support.edokumenty.eu/trac/wiki/UserGuideV5/Clients/EditRemove)

#### **Konfiguracja**

Aby opiekun otrzymywał powiadomienia o zmianach w kartotece swojego klienta, w pliku **config.inc** należy umieścić wpis:

define('NOTIFY\_CONTACTS\_CHANGE', TRUE);

#### **Zobacz także**

- [Kartoteka klienta](http://support.edokumenty.eu/trac/wiki/UserGuideV5/Clients/Profile)
- [Import bazy klientów](http://support.edokumenty.eu/trac/wiki/UserGuideV5/Clients/ImportExport)